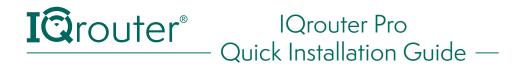

# Installation Overview

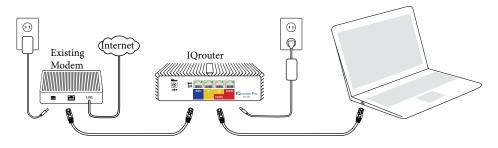

## First – Connect the hardware

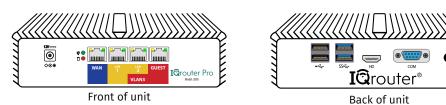

**1** - Disconnect any third-party routers from the ISP-supplied modem. If the modem is a simple bridge modem, turn it off, otherwise leave any all-in-one units on. If the ISP-supplied modem includes WiFi, turn off the WiFi and unplug any LAN cables.

2 - Wait 5 minutes if modem was turned off, then turn on.

**3** - Connect the Ethernet cable coming from the modem to the WAN (blue) port of the IQrouter.

**4** - Turn on the modem (but not the IQrouter). Wait for Internet light to go solid.

**5** - Now plug in the IQrouter.

**6** - If necessary, press the power button on the back to start the IQrouter. On the front, the green power light will go on.

# Next – Configure the IQrouter

**1** - Connect the IQrouter to a computer with an Ethernet cable into LAN

**2** - Open a browser window and type this address:

#### iqrouter.menu

(Note: if that doesn't work, type http://192.168.7.1)

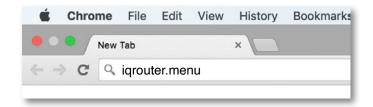

 ${\bf 3}$  - This launches the configuration wizard. Follow the directions on your screen.

| Welcome to IQrouter                                                                                                   |
|----------------------------------------------------------------------------------------------------|
| n a few casy steps you will be ready to experience<br>what your internet should have been like from the<br>beginning: |
| Smooth and Reliable!                                                                                                  |
| Are you ready?                                                                                                    |
| I have read and accepted the Terms and Conditions                                                                     |
|                                                                                                    |

**4-** If you had Ethernet cables previously plugged into a third-party router or the ISP-supplied device, plug them now into the IQrouter's LAN ports or your switch.

#### Networks

The router LAN is a 192.168.7.x network, with a subnet mask of 255.255.255.0. It is a DHCP server whose pool starts at 192.168.7.100. The router is reachable on the LAN at http://192.168.7.1 If you wish to change that, go to Configure  $\rightarrow$  Subnet/DHCP.

The Pro has a default configuration for an isolated Guest network on VLAN 3 (present on LAN port #2) and on the Guest LAN port. Access Points can be configured to create Guest networks (with WiFi station isolation) and tag the traffic with VLAN 3, and the switch plugged into LAN #2 to allow for mixed local LAN (untagged) and tagged guest traffic to share the local links.

The Guest network is 192.168.3.0/24

#### Note

Please give the IQrouter a day or two to tune itself to your line. It will be continually measuring and adapting to optimize the quality over time. So don't expect all the benefits until it has been able to adjust. High speed lines also need a day or two to discover the true maximum throughput. Some lines are highly variable and might even take longer.

# Support

As a Pro-level unit, there are many advanced configurations possible with this IQrouter, and it's expected that customers have a suitable level of understanding if embarking on those configurations. But we all make mistakes, and sometimes it's necessary to get back to a known state.

### **Reset the IQrouter back to Factory settings**

This will erase all existing configuration and restore the unit to original settings, and you will need to re-do the Initial Configuration steps.

### **Redeployment or ISP service changes**

If you change your ISP service level (increase or decrease speed plans), then please select Advanced $\rightarrow$ ISP Service Change to re-start a tuning run to adapt to the new levels.

If changing ISPs and or connectivity, then please pick Advanced→Initial Config, which will adapt to any new connectivity options and new service, while retaining any other custom configuration you might have applied.

### Additional info & FAQ: evenroute.com/pro-faq

Questions? Email us: support@evenroute.zendesk.com